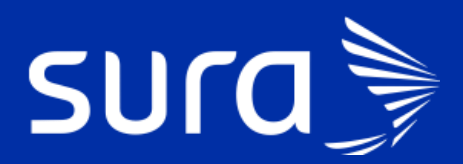

**Back de seguimiento COVID-19 Célula Revisión final (sin resultado)**

# **Back de Seguimiento Covid**

# **Célula Revisión final Sin resultado después de fecha límite**

#### **¿Cuál es el alcance de la célula?**

**Inicia:** Cuando se identifica casos 5 que cumplen 10 días de seguimiento y no se les realizó prueba (convivientes); Para los casos 2 revisar si hubo dificultad con la muestra.

### **¿Qué profesionales realizan las gestiones correspondientes a esta célula?**

Personal de Enfermería

#### **¿Cuáles son las responsabilidades de la célula?**

- Dar finalización adecuada de los seguimientos con recomendaciones en los casos 5.
- Validar estado de la prueba en los casos 2 con menos de 10 días de síntomas y finalizar seguimiento en los casos con más de 10 días de síntomas.

## **¿Cómo se ingresa a la bandeja de gestión para realizar las gestiones correspondientes a la célula?**

El ingreso a la bandeja de gestión está habilitado en PHC y el enlace se encuentra en el panel de herramientas del tablero del profesional. Al ingresar, encontrarás la siguiente pantalla:

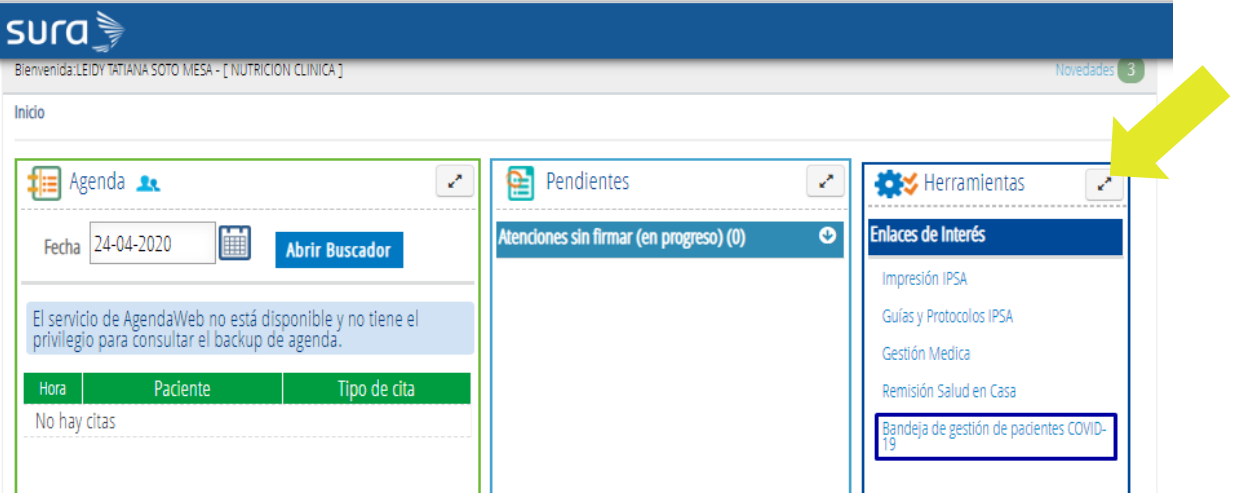

**Back de seguimiento COVID-19 Célula Revisión final (sin resultado)** Se cargará la siguiente pantalla donde debes loguearte, registrando tipo, numero de documento y seleccionar el rol.

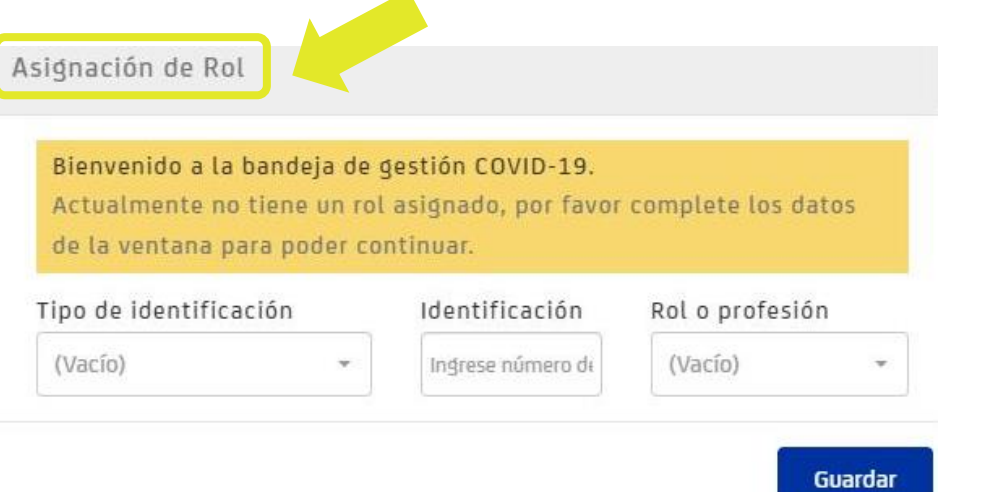

Al ingresar se encuentra la siguiente pantalla

 $\overline{\phantom{a}}$ 

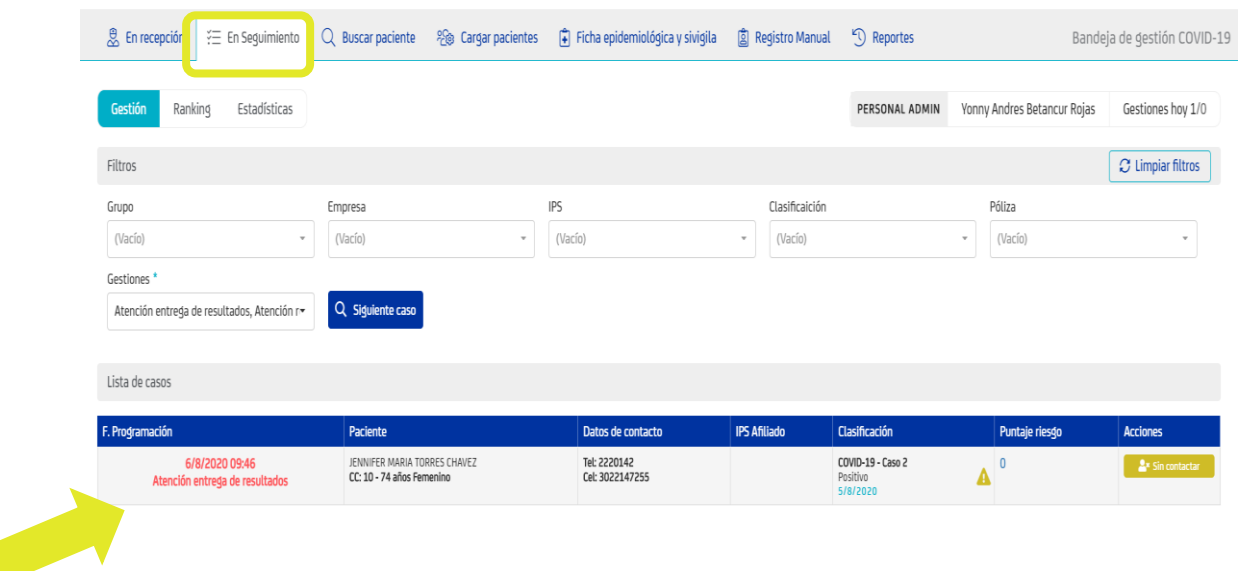

#### **Pestaña En Seguimiento**

Esta pestaña va a permitir hacer el seguimiento clínico de los pacientes con casos COVID confirmados o sospechosos de acuerdo con la clasificación de caso y la guía de abordaje.

Permite filtrar las atenciones que se deben gestionar en el día a día. Esta sección igualmente tiene unos filtros que permite hacer la búsqueda y está incluido el total de gestiones a realizar por día, en el caso de esta célula: **22** gestiones.

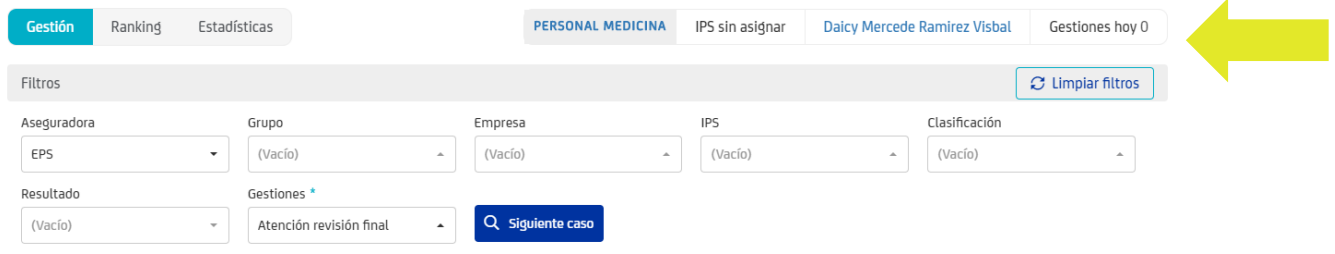

Seleccionar los filtros necesarios para la gestión:

• **Asegurador:** Selecciona el asegurador de acuerdo con la gestión que debes realizar, este es un filtro obligatorio.

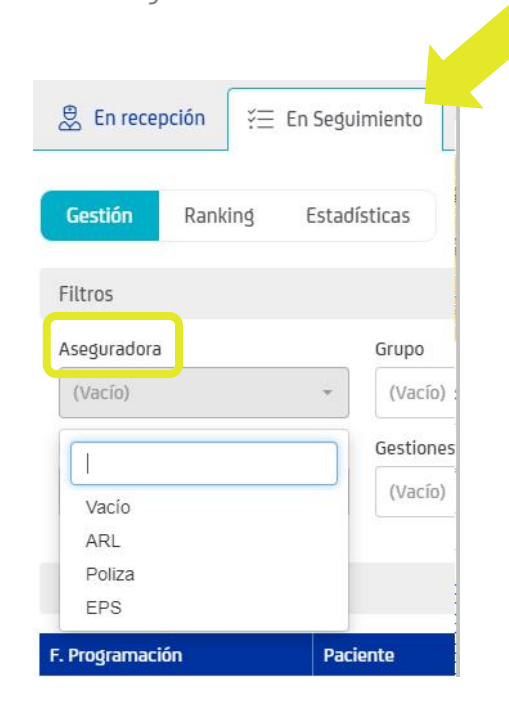

**Back de seguimiento COVID-19 Célula Revisión final (sin resultado)**

• **Empresa:** Es otro filtro y se refiere a la IPS que tiene asignada el paciente. No es un filtro obligatorio, es opcional**, sin embargo, para efecto de la gestión de esta célula deben seleccionar la opción de IPS SURA.**

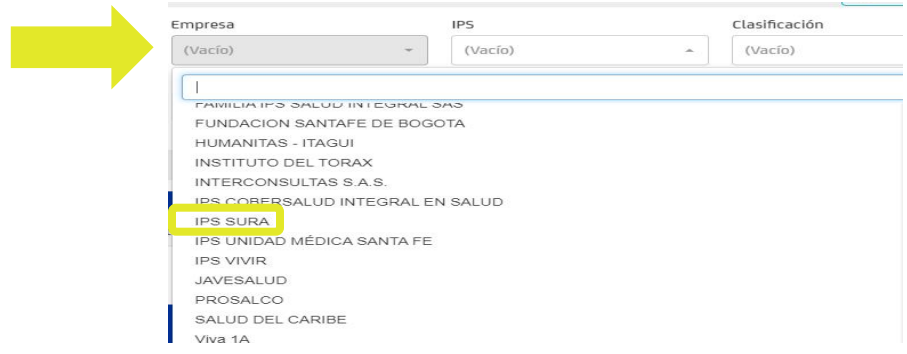

- **IPS:** este filtro que tiene esta pestaña y permite hacer la búsqueda por la IPS específica que tiene asignada el usuario. No es un filtro obligatorio, es opcional. Aparecen listadas todas las IPS, propias y adscritas, en orden alfabético. **No es necesario utilizar este filtro**.
- **Clasificación:** Se muestran los casos de acuerdo con la guía. **No es necesario utilizar este filtro en la gestión de esta célula**.

Después de seleccionar los filtros indicados, debes hacer clic en Gestiones y aparecerá una lista desplegable donde seleccionará el tipo de atención a realizar

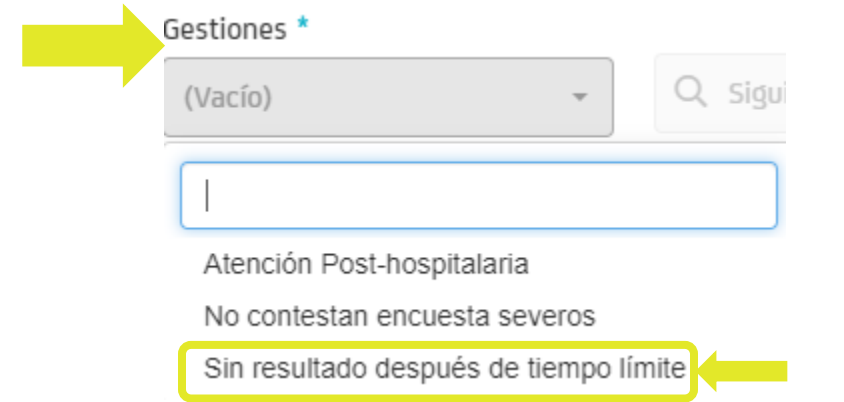

El personal de Enfermería debe seleccionar este botón: Siguiente caso, asignará la información correspondiente.

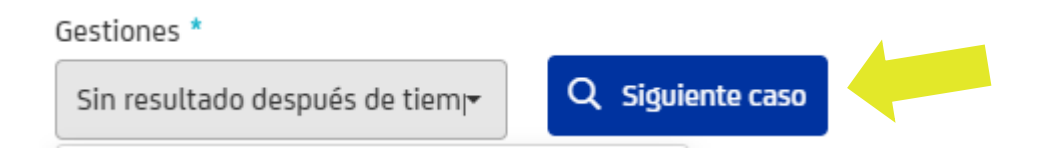

En la lista de casos se despliega el caso que debe gestionar de acuerdo con el criterio de búsqueda.

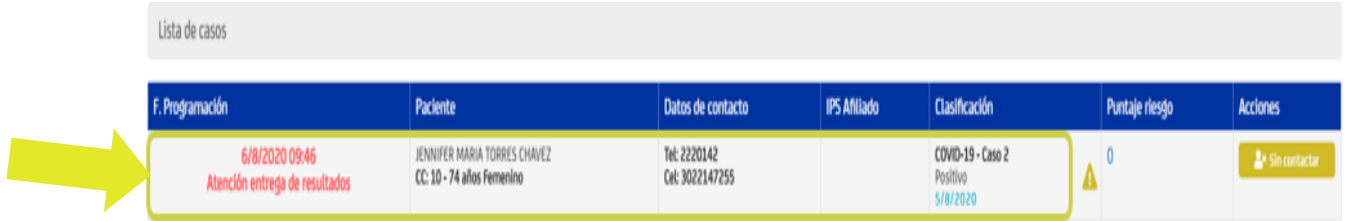

#### **Atención en PHC**

Después de cargar el caso se debe copiar el número de documento en PHC y elegir el tipo de documento e ingresar el número y dar clic en "**Buscar paciente"** para iniciar la atención.

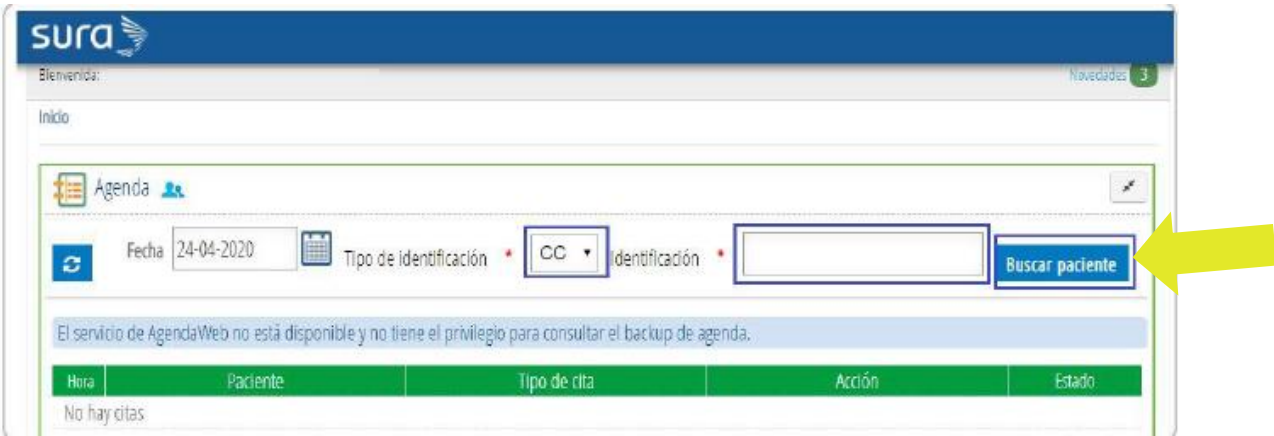

Aparece una pantalla donde debes seleccionar el **tipo de atención** y el plan.

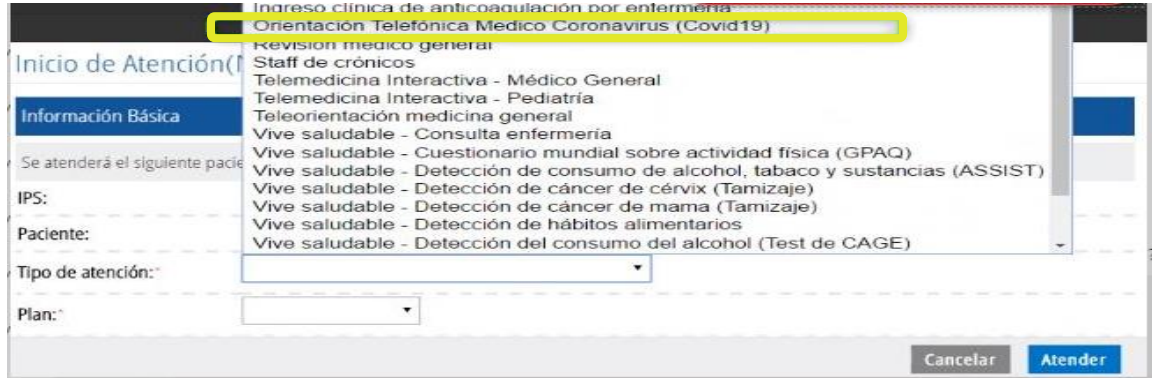

Esta célula debe escoger **Orientación telefónica paramédico coronavirus COVID-19**.

**Como personal de enfermería debes validar el estado de salud del paciente y de acuerdo con el caso tener en cuenta lo siguiente.**

• **Casos 5**

Direccionamiento\*

Realizar la pregunta de la encuesta final: ¿Continúa sin presentar síntomas? Si el paciente no presenta cambios selecciona en direccionamiento:

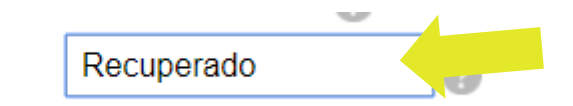

**Back de seguimiento COVID-19 Célula Revisión final (sin resultado)** Si el paciente manifiesta un síntoma debes seleccionar en el direccionamiento "Manejo en casa". (Ten en cuenta que esto solo aplica para quien inicia con síntomas característicos de coronavirus, para ampliar en los síntomas ver guía manejo paciente covid sura)

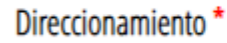

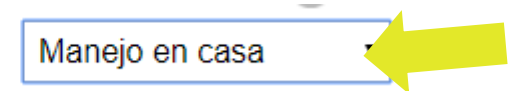

Adicionalmente, si el personal de enfermería detecta cambio de síntomas, debe aplicar la encuesta correspondiente por "**registro manual"** para que en la bandeja se refleje el cambio de estado del paciente y sea atendido por un médico para reclasificación de caso.

#### **¡Ten en cuenta!**

Ver en información de apoyo en Registro Manual.

#### • **Casos 2**

Verificar el estado de la prueba en IPSA y fecha de inicio de síntomas para definir conducta en cuanto al seguimiento. Si el paciente tiene menos de 10 días de inicio de síntomas, debes seleccionar en el direccionamiento Manejo en casa.

Direccionamiento<sup>\*</sup>

Manejo en casa

Si el paciente tiene más de 10 días de inicio de síntomas, no se encuentra el resultado de la prueba y presenta una evolución favorable, debes aplicar encuesta de las tres preguntas de mejoría de síntomas y en direccionamiento se selecciona como "**Descartado".**

#### Direccionamiento \*

Adicionalmente, es importante tener en cuenta la siguiente información en el seguimiento.

- Verificar que la incapacidad finalice según tipo de caso, en caso de errores en la incapacidad o días faltantes, enviar correo con el caso al back de novedades para su respectiva gestión.
- Entregar recomendaciones generales para el cuidado y las recomendaciones de reintegro laboral.
- Aclarar que ya no es necesario presentar la prueba de confirmación de COVID.
- Dar la indicación al paciente de que en caso de requerirlo nuevamente o sentirse mal, puede contactase por medio de nuestros canales virtuales

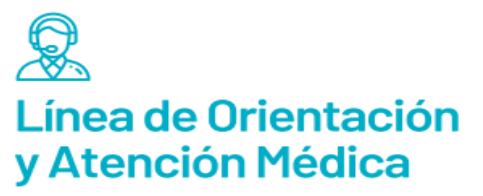

Póliza de salud: Medellín, Bogotá y Cali 437 8888 desde otras ciudades 01 8000 518 888 Celular #888 / Opción 0

EPS y PAC: Medellín 448 6115 / Bogotá 489 7941 desde otras ciudades 01 8000 519 519 / Opción 0

ARL: Medellín 444 4578 / Bogotá 405 5911 desde otras ciudades 01 8000 511 414 / Opción 0

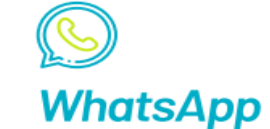

Atención médica exclusiva COVID-19: EPS v PAC: 317 518 02 37 Póliza de salud:  $3152757888 -$  opción 0.

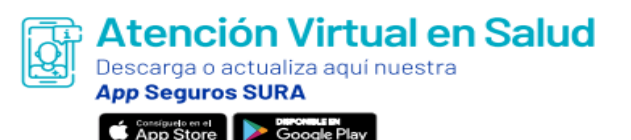

#### **INFORMACIÓN DE APOYO**

#### **Guion finalización del seguimiento**

De acuerdo con el nuevo lineamiento entregado por el Ministerio de Salud y ante la mejoría de sus síntomas hoy finaliza su seguimiento por el personal de salud, recuerde que, ante la aparición de nuevos síntomas o reactivación de los ya existentes, puede acudir a través de **los canales de entrada** virtual; recuerde mantener el distanciamiento social y las medidas preventivas como uso de tapabocas y lavado de manos.

**Registro manual: aplica solo cuando identificas un paciente con cambio de síntomas que debe ser evaluado por médico.** 

Es una pestaña en la bandeja de gestión COVID que contiene las encuestas según el caso: al ingresar a la pestaña aparecerá la información necesaria para el registro. Esta pantalla permite diligenciar los síntomas del paciente por el Asesor telefónico que está en contacto.

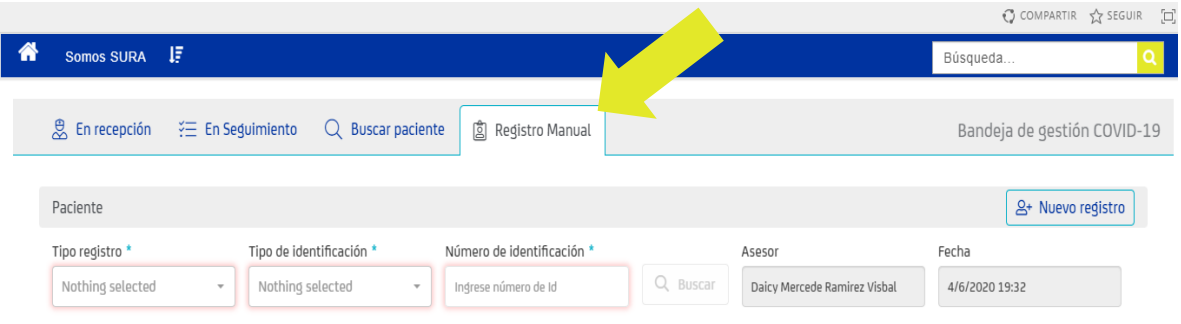

Debes escoger el tipo de registro de acuerdo con el caso:

- **Registro manual Leves:** esta opción aplica para pacientes clasificados como Caso 5.
- **Registro manual severos:** esta opción aplica para pacientes clasificados como caso 2.

Se debe consultar por tipo y número de identificación, el sistema carga automáticamente el nombre del gestor que esta logueado. Cuando haces clic en "Buscar" aparece la siguiente pantalla los tipos de encuesta.

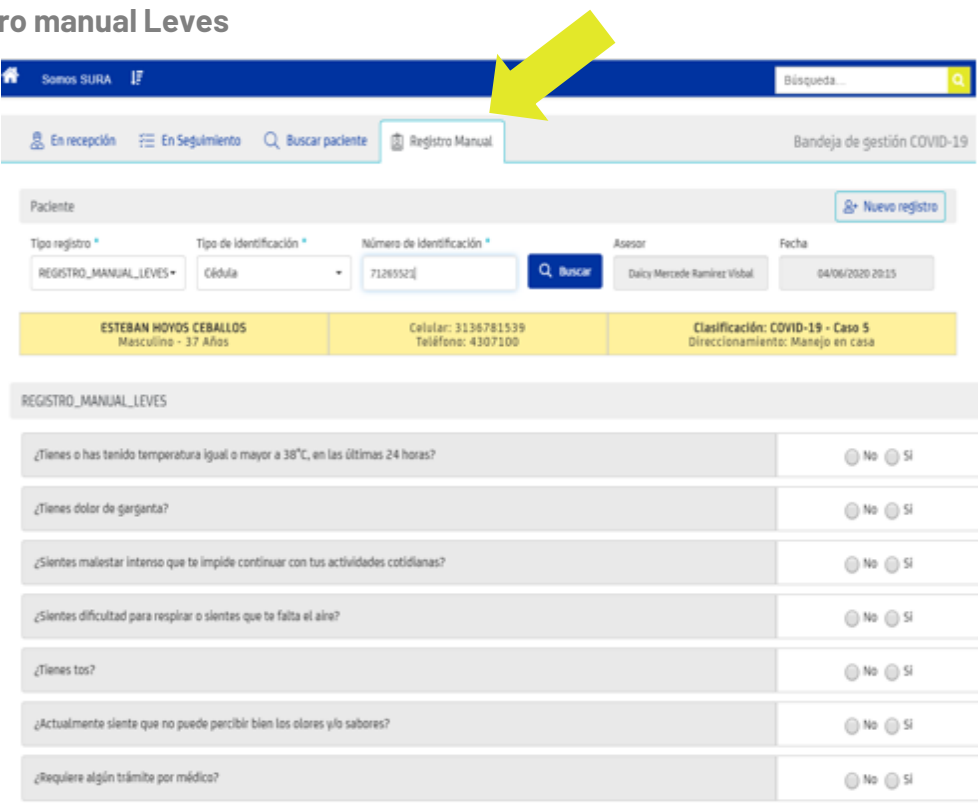

# **Registro manual Leves**

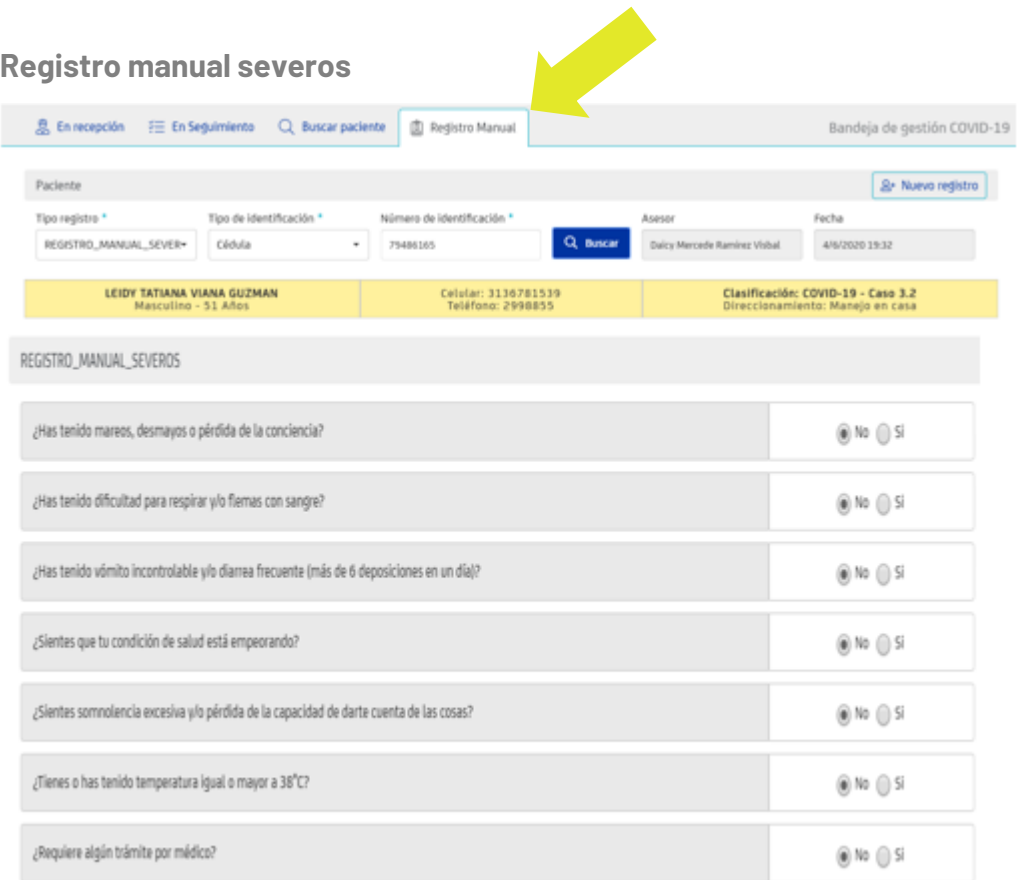

Todos los campos son obligatorios y el sistema muestra los rangos que están permitidos para el ingreso.

#### **Finalmente dar clic en el botón guardar**

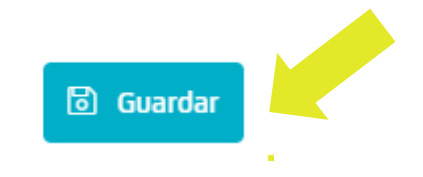

El sistema muestra el siguiente mensaje cuando finaliza el registro manual:

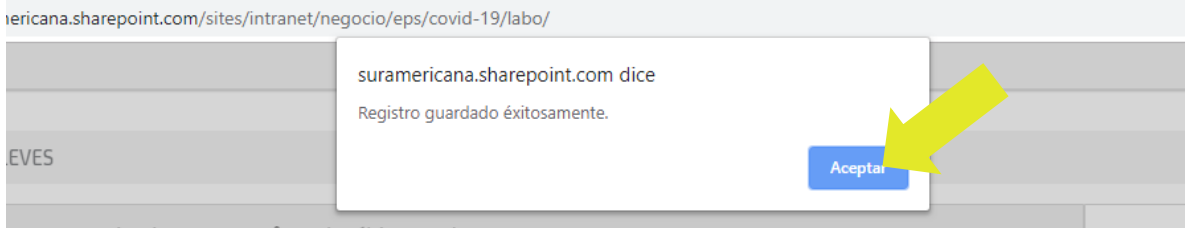

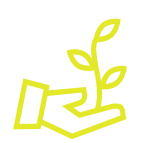

# **¡Aprópiate de este nuevo servicio, facilita tu gestión y la experiencia de nuestros pacientes!**